**4.** V sestavě, kterou si můžete vytisknout nebo uložit jako PDF soubor, máte uvedeny volitelné předměty bez statutu.

## **Zjištění splněných volitelných předmětů**

1. V menu "Student" [Obr.1](https://uit.opf.slu.cz/_media/navody:is61.png) zvolte v modrém pruhu "Závěr studia" a následně "Známky za celé **studium, získané kredity a stud. průměr**" [Obr.2.](https://uit.opf.slu.cz/_media/navody:is62.png)

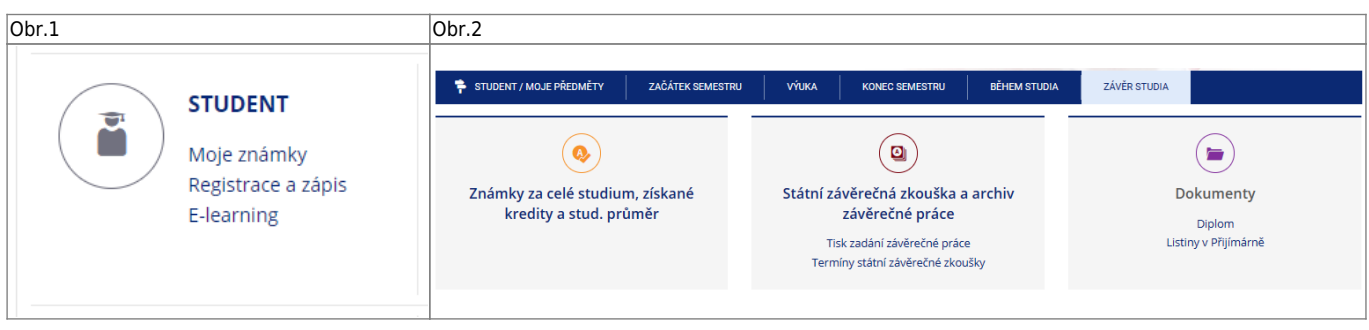

## 3. Na zobrazené stránce se přesuňte na uplný konec, kde uvidíte "Vysvědčení - graficky **tisk**["Obr.3.](https://uit.opf.slu.cz/_media/navody:is63.png)

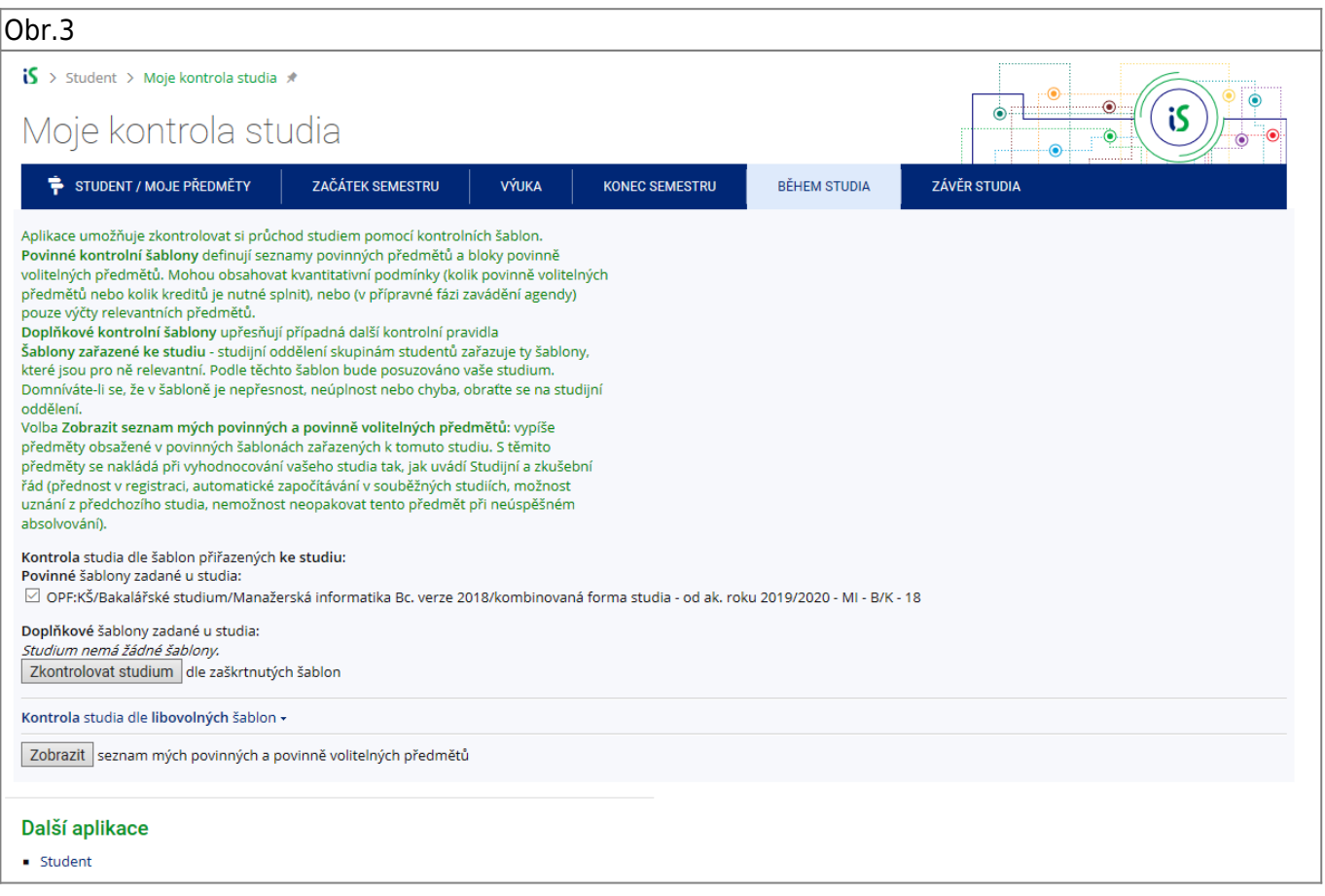

From: <https://uit.opf.slu.cz/>- **Ústav informačních technologií**

Permanent link: **<https://uit.opf.slu.cz/splnenvolpredmety?rev=1631504748>**

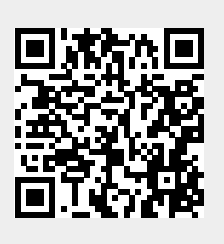

Last update: **2021/09/13 03:45**